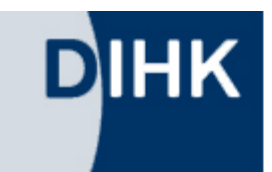

#### **Teilnahme an Videokonferenzen mit Teams**

Wir empfehlen Ihnen die Teilnahme über ein Windows Notebook (Laptop) der einen PC. Möglich ist diese aber auch mit Apple Mac oder via Teams-App auf Tablets und Smartphones (Betriebssysteme: iOS/Android).

Hinsichtlich der Nutzerfreundlichkeit raten wir von der Teilnahme über ein Smartphone für diese Zwecke ab.

# **Übersicht**

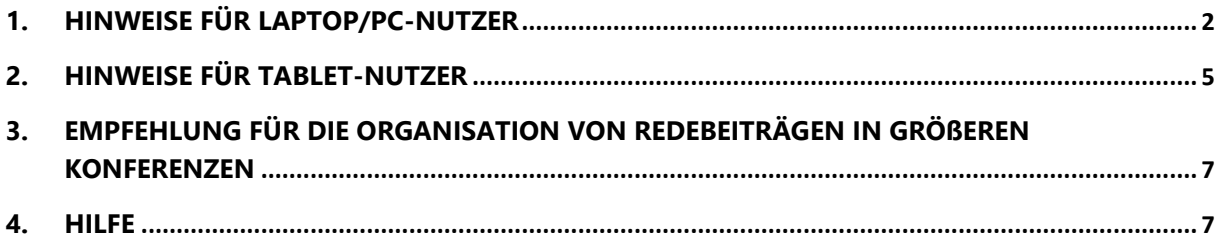

## <span id="page-1-0"></span>**1. Hinweise für Laptop/PC-Nutzer**

Sie haben eine Einladungs-E-Mail bekommen. In dieser Mail sehen Sie einen Link zu einer Teams-Besprechung.

## An Microsoft Teams-Besprechung teilnehmen

Weitere Informationen zu Teams | Besprechungsoptionen

**Klicken Sie auf den Link.** Eine Website öffnen sich.

Nutzen Sie bitte den Browser **Microsoft Edge** oder **Google Chrome**. Hier funktioniert die Anwendung am besten.

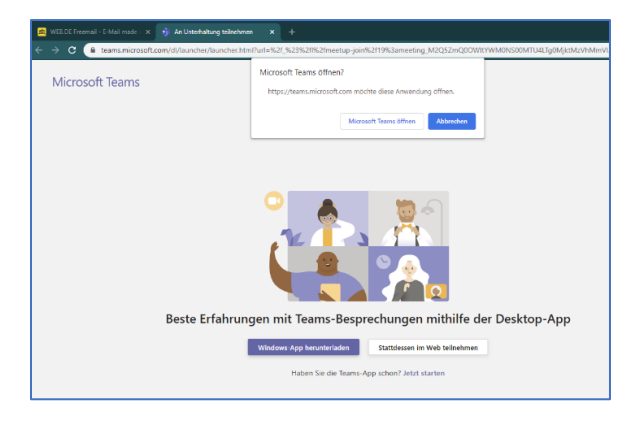

Sollte sich standardmäßig ein anderer Browser öffnen, kopieren Sie bitte die **URL** ganz oben in der Zeile, öffnen einen der beiden genannten Browser und fügen den Link in die Zeile ein. Sie haben nun die Wahl. Wenn Sie die App bereits installiert haben, klicken Sie auf "Microsoft Teams öffnen".

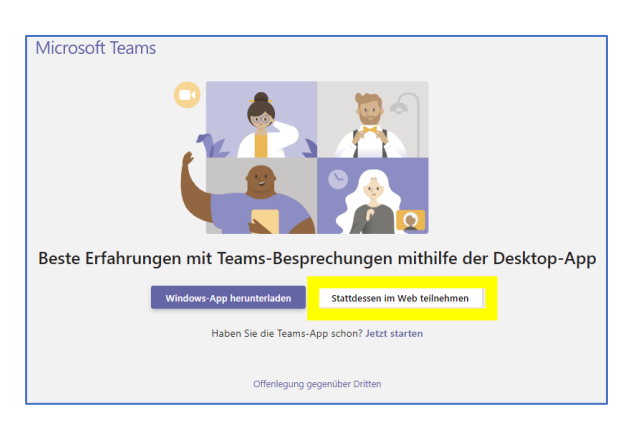

Wenn "**Microsoft Teams**" **nicht** installiert ist, wählen Sie die Schaltfläche "**Stattdessen im Web teilnehmen**".

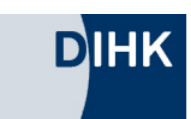

Möglicherweise werden Sie um Freigabe der Mikrofonund Videofunktion gebeten. Stimmen Sie dem zu.

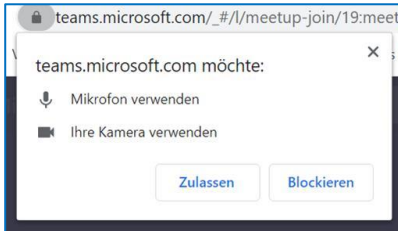

Sie werden nun in die Webanwendung weitergeleitet. Die Bildschirmansicht ändert sich.

Klicken Sie auf **"An Teams-Besprechung teilnehmen"** und warten Sie auf die Zulassung zur Konferenz. Das erledigen die Gastgeber für Sie!

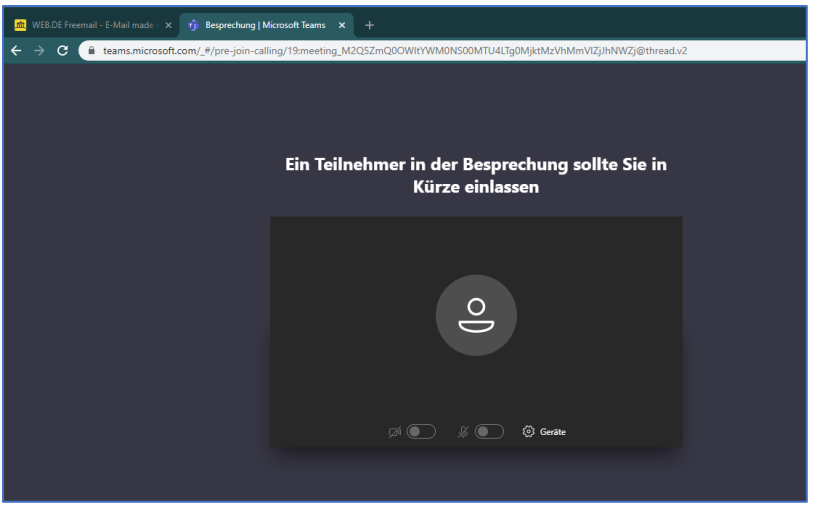

(Abbildung kann variieren)

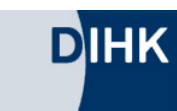

# $9 - 1$

#### **Hören, sehen, sprechen**

Um **hören** zu können, aktivieren Sie bitte Ihre **Lautsprecher**. Dazu klicken Sie auf die **drei Punkte** und wählen "**Geräteeinstellungen anzeigen**".

Beachten Sie, dass **Kopfhörer oder externe Lautsprecher** gegebenfalls gesondert an Ihrem PC als Ausgabequelle ausgewählt werden müssen.

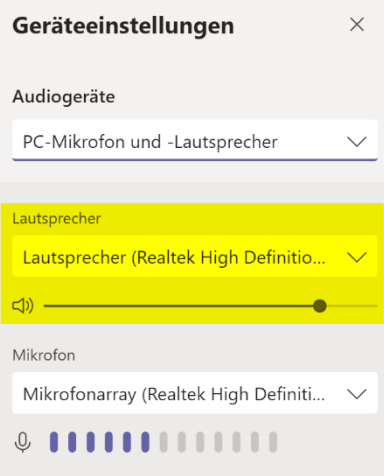

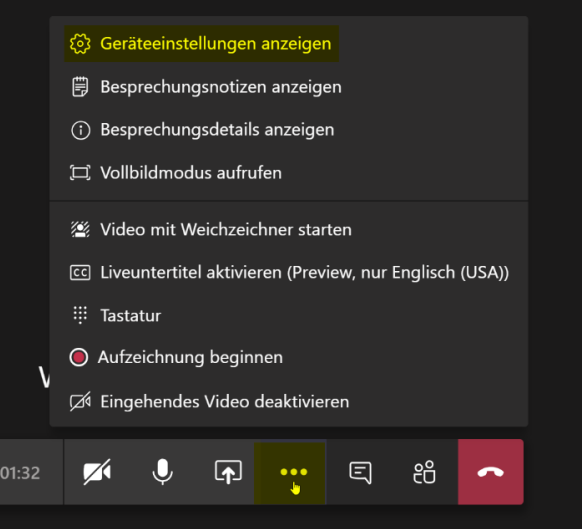

(Abbildung kann variieren)

## **Gesehen werden**

Mit dem **Kamerasysmbol** aktivieren Sie die **Videoübertragung**. Damit sind Sie für andere Konferenzteilnehmer sichtbar. Um Bandbreite zu sparen, **empfehlen wir, die Kamera zu deaktivieren.**

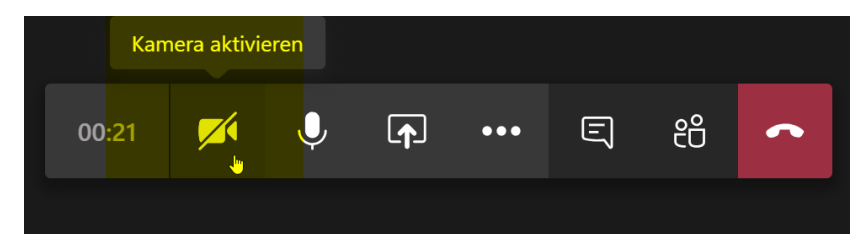

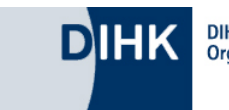

#### **Reden**

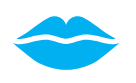

Zum **Sprechen** aktivieren Sie bitte Ihr Mikrofon. Nun können Sie von allen Sitzungsteilnehmern gehört werden.

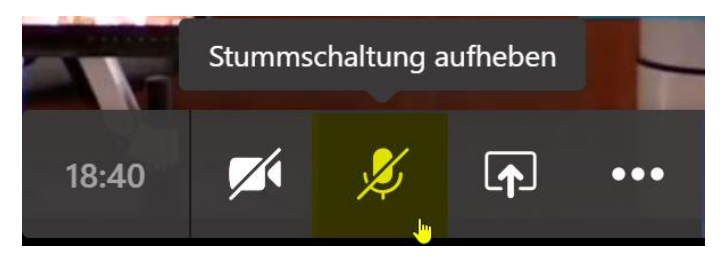

**Hinweis:** Wir empfehlen, nach Redebeiträgen das Mikrofon wieder stumm zu schalten, um etwaige störende Nebengeräusche auszuschließen.

## <span id="page-4-0"></span>**2. Hinweise für Tablet-Nutzer**

Klicken Sie auf den Link zur Teams-Besprechung in Ihrer Einladungs-Mail.

Sie werden automatisch aufgefordert, die Teams-App herunterzuladen, sofern die App nicht schon installiert ist.

iOS-Nutzer finden diese im Apple-Store unter <https://apps.apple.com/de/app/microsoft-teams/id1113153706>

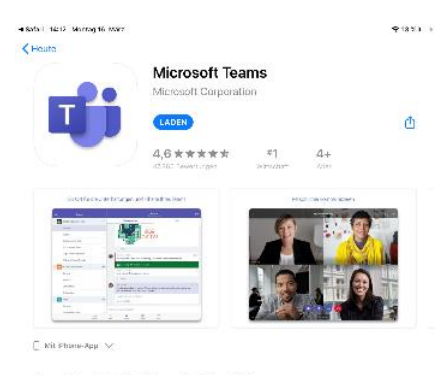

Microsoft Corporation

Microsoft Teams ist for Hub für Teamwork in Office 365, Alle<br>Unterliefungen, Dateien, Beschechungen und Apps für füre Teams<br>Italitelerusich in einem von eller gemainsen genutzten Arbeitsbare

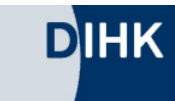

Android-Nutzer unter finden die App im Google-Play-Store unter <https://play.google.com/store/apps/details?id=com.microsoft.teams&hl=de>

> **Wichtig: Für den Download der App benötigen Sie eine gültige Apple-ID bzw. ein Google-Konto!**

**Sobald der Download abgeschlossen ist, starten Sie die App.** 

Klicken Sie "**Als Gast teilnehmen**" und tragen Sie Ihren Namen ein.

**Warten Sie auf die Zulassung zur Konferenz. Das erledigt der Gastgeber für Sie!**

Um hören zu können, aktivieren Sie Ihre Lautsprecher.

Um Bandbreite zu sparen, empfehlen wir, die Kamera zu deaktivieren.

Die Beschreibung hierfür finden Sie auf Seite 3f.

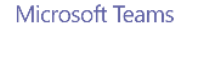

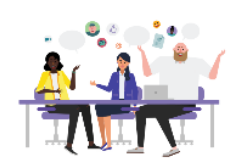

Als Gast teilnehmen Annalden und teilnehm

Zeit für die Besprechung! Wie möchten Sie teilnehmen?

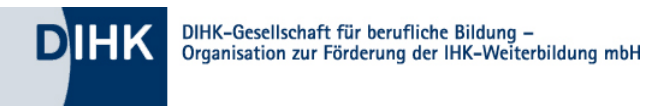

# <span id="page-6-0"></span>**3. Empfehlung für die Organisation von Redebeiträgen in größeren Konferenzen**

#### **Organisation Redebeiträge:**

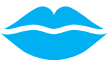

Nutzen Sie den **Chat**, um mit einer kurzen Notiz anzuzeigen, dass Sie reden wollen. Unten rechts öffnet sich ein Chat:

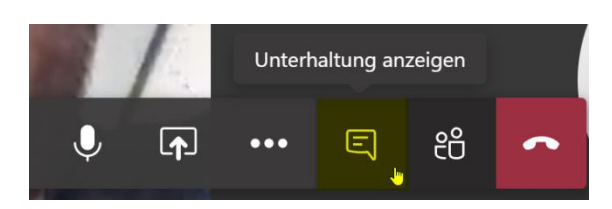

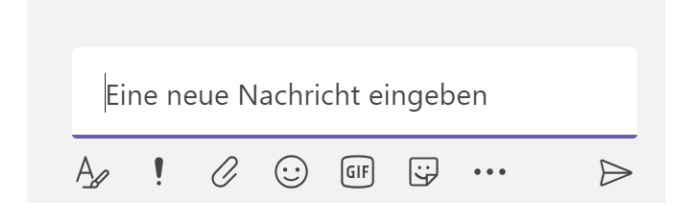

Der Redebedarf wird vom Sitzungsleiter gesehen. Er wird Sie zum Sprechen auffordern. Dann aktivieren Sie bitte Ihr Mikrofon:

<span id="page-6-1"></span>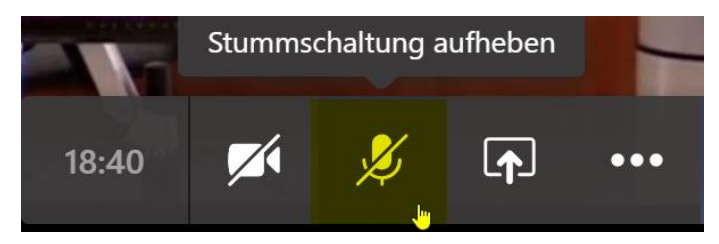

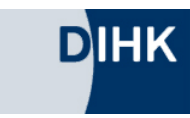